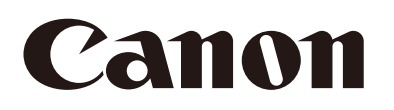

# Telecamera di rete Manuale utente di Recorded Video Utility Version 1.4

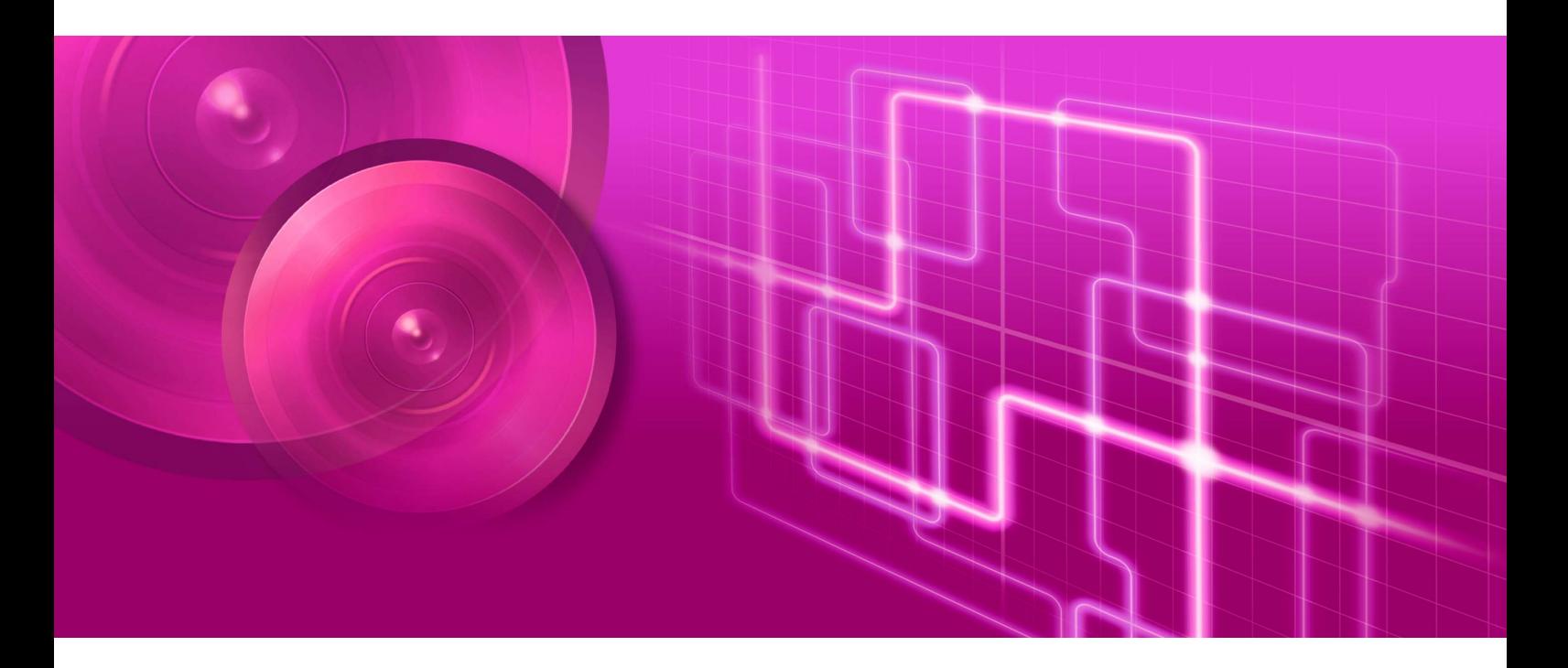

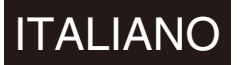

## <span id="page-1-0"></span>Introduzione

La presente "Guida per l'utente" descrive le funzioni e impostazioni di Recorded Video Utility (d'ora in avanti indicata con "utility"). Leggere questa guida con attenzione prima di utilizzare l'utility, in modo da adoperarla nel modo corretto.

Le telecamere descritte in questo manuale possono includere modelli non venduti nel proprio paese o nella propria area geografica.

Per le ultime informazioni su questo prodotto (firmware e software, manuale utente, ambiente operativo ecc.), fare riferimento al sito Web di Canon.

## <span id="page-1-1"></span>Precauzioni per l'uso (esclusione di responsabilità)

### Esclusione di responsabilità

Fatto salvo quanto disposto ex art. 1229 del Codice Civile, Canon Inc. e le sue filiali, consolidate o consociate declinano ogni responsabilità ogni e qualsivoglia danno o perdita, anche patrimoniale, derivante dalla perdita di informazioni o immagini registrate, indipendentemente dalla causa interna o esterna della perdita.

FATTO SALVO QUANTO DISPOSTO EX ART. 1229 CC E DI SEGUITO NELLA GARANZIA LIMITATA ALLEGATA ALLA TELECAMERA E NEL RISPETTO DEI DIRITTI DI UN CONSUMATORE E NEL LIMITE MASSIMO CONSENTITO DALLE LEGGI E DALLE NORMATIVE: (1) CANON INC. E LE SUE FILIALI, CONSOLIDATE O CONSOCIATE NON FORNISCONO ALCUN TIPO DI GARANZIA, ESPLICITA O IMPLICITA, CONCERNENTE IL MATERIALE CONTENUTO NEL PRESENTE MANUALE O CONCERNENTE L'UTILIZZO DELLA TELECAMERA INCLUSE, MA NON A TITOLO ESCLUSIVO, LE GARANZIE IMPLICITE DI IMMISSIONE SUL MERCATO, COMMERCIABILITÀ, IDONEITÀ PER UNO SCOPO O UN UTILIZZO PARTICOLARE E NON VIOLAZIONE. (2) CANON INC. E LE SUE FILIALI , CONSOLIDATE O CONSOCIATE DECLINANO OGNI RESPONSABILITÀ PER DANNI DIRETTI, ACCIDENTALI O CONSEQUENZIALI DI QUALSIASI NATURA DERIVANTI DALL'UTILIZZO DEL PRESENTE MATERIALE O DELLA TELECAMERA.

### Protezione di rete

L'utente è responsabile della protezione di rete di questo prodotto e del suo utilizzo.

Prendere le dovute precauzioni relative alla protezione di rete per evitare violazioni della protezione. Nel limite massimo consentito dalle leggi e dalle normative, Canon Inc. e le sue filiali o consociate declinano ogni responsabilità per le perdite, i danni diretti, incidentali o conseguenti o le responsabilità derivanti da problemi di protezione di rete e accessi non autorizzati.

#### <Consigli relativi alla protezione di rete>

- Cambiare periodicamente la password della telecamera.
- Cambiare i numeri delle porte HTTP o HTTPS della telecamera.
- Limitare l'accesso alla telecamera da parte delle periferiche di rete.

Per ulteriori consigli relativi alla sicurezza di rete, fare riferimento al sito Web di Canon.

### Copyright

È vietato l'utilizzo o la pubblicazione di video, immagini o audio registrati con la telecamera senza il consenso dei titolari del copyright (se del caso), eccetto nel modo autorizzato per l'uso personale ai sensi della normativa sul copyright applicabile.

### Contratto di licenza del software

Per il contratto di licenza del software incluso, fare riferimento al file di testo fornito con il programma di installazione.

This product is licensed under AT&T patents for the MPEG-4 standard and may be used for encoding MPEG-4 compliant video and/or decoding MPEG-4 compliant video that was encoded only (1) for a personal and non-commercial purpose or (2) by a video provider licensed under the AT&T patents to provide MPEG-4 compliant video. No license is granted or implied for any other use for MPEG-4 standard.

THIS PRODUCT IS LICENSED UNDER THE AVC PATENT PORTFOLIO LICENSE FOR THE PERSONAL USE OF A CONSUMER OR OTHER USES IN WHICH IT DOES NOT RECEIVE REMUNERATION TO (i) ENCODE VIDEO IN COMPLIANCE WITH THE AVC STANDARD (''AVC VIDEO'') AND/OR (ii) DECODE AVC VIDEO THAT WAS ENCODED BY A CONSUMER ENGAGED IN A PERSONAL ACTIVITY AND/OR WAS OBTAINED FROM A VIDEO PROVIDER LICENSED TO PROVIDE AVC VIDEO. NO LICENSE IS GRANTED OR SHALL BE IMPLIED FOR ANY OTHER USE. ADDITIONAL INFORMATION MAY BE OBTAINED FROM MPEG LA, L.L.C. SEE **HTTP://WWW.MPEGLA.COM**

## <span id="page-2-0"></span>Marchi commerciali

- Microsoft, Windows e Windows Media sono marchi commerciali o marchi commerciali registrati di Microsoft Corporation negli Stati Uniti e in altri Paesi.
- Windows è legalmente riconosciuto come il sistema operativo di Microsoft Windows.
- I logo SD, SDHC, SDHC, microSD, microSDHC e microSDXC sono marchi commerciali di SD-3C, LLC.
- ONVIF<sup>®</sup> è un marchio commerciale di ONVIF, Inc.
- Tutti i nomi di aziende o prodotti utilizzati nel presente manuale sono marchi commerciali o marchi commerciali registrati dei rispettivi proprietari.

## <span id="page-2-1"></span>Smaltimento della telecamera

Lo smaltimento della telecamera deve essere eseguito secondo le leggi e i regolamenti locali. Quando si smaltisce la telecamera, non dimenticare di rimuovere la scheda di memoria.

## <span id="page-3-0"></span>Manuali di istruzioni

Prima di utilizzare questo strumento, è necessario leggere i manuali utente inclusi con la telecamera oltre al presente manuale.

### **Nota**

- 1. Qualunque riproduzione non autorizzata del presente manuale è proibita.
- 2. I contenuti di questo manuale sono soggetti a modifica senza preavviso.
- 3. Questo documento è stato elaborato con la massima attenzione. Tuttavia, in caso di dubbi o commenti, contattare il rappresentante commerciale Canon.
- 4. Canon non si assume alcuna responsabilità per i risultati derivanti dall'utilizzo di questo prodotto, indipendentemente dalle voci 2 e 3 sopra indicate.

## <span id="page-3-1"></span>Come utilizzare il presente manuale

Il formato di lettura presunto di questo manuale è per uno schermo di computer.

#### Schermate del software

Le schermate di esempio del software indicate nel presente manuale sono da considerarsi a solo scopo illustrativo. Queste possono differire da quelle effettivamente visualizzate.

Nelle descrizioni, le schermate di esempio sono tratte da Windows 10.

### Simboli che indicano le precauzioni

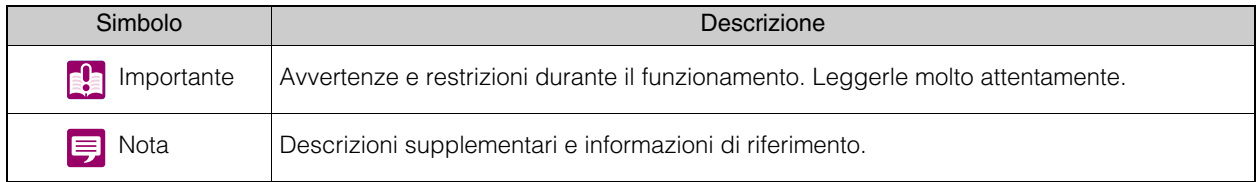

## Sommario

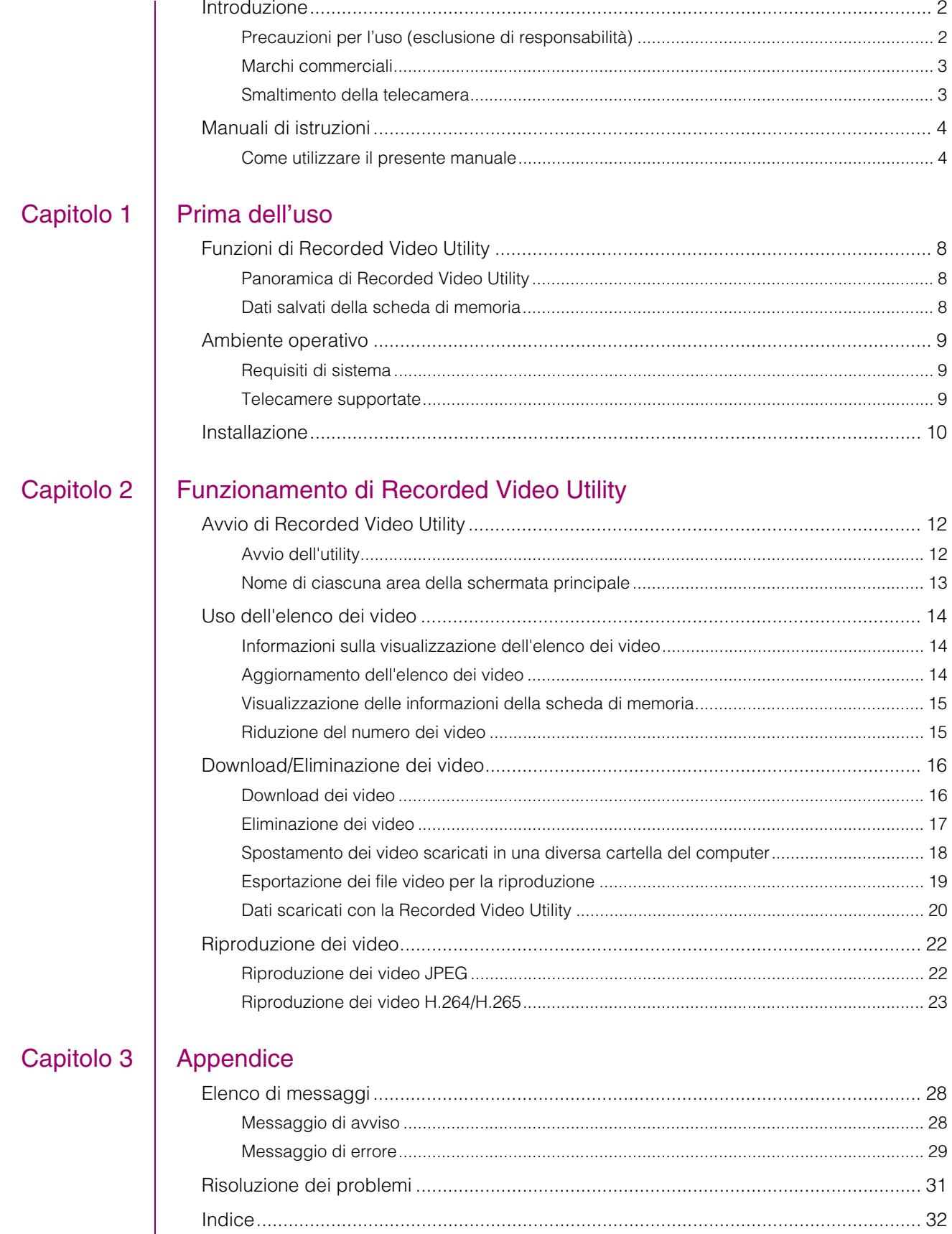

# <span id="page-6-0"></span>Capitolo

# <span id="page-6-1"></span>Prima dell'uso

Questo capitolo contiene informazioni di base sull'utilizzo di Recorded Video Utility, come ad esempio panoramica delle funzioni, requisiti di sistema e metodi d'installazione.

## <span id="page-7-0"></span>Funzioni di Recorded Video Utility

## <span id="page-7-1"></span>Panoramica di Recorded Video Utility

Recorded Video Utility è un'utility operativa per i video salvati su una scheda di memoria. L'utility consente di eseguire le seguenti operazioni.

#### Gestione dei video registrati

#### Visualizzazione dell'elenco dei video

Visualizzazione dell'elenco dei video registrati con una telecamera ([P. 14](#page-13-3)).

#### Filtraggio

Utilizzare la funzione del filtro per individuare uno specifico video registrato ([P. 15](#page-14-2)).

#### Aggiornamento

Aggiornamento delle informazioni per i video visualizzati nell'elenco [\(P. 14\)](#page-13-4).

#### Riproduzione del video registrato

### Visualizzazione di un video JPEG

Riproduzione dei video JPEG ([P. 22](#page-21-2)).

Visualizzazione di un video H.264, H.265 Riproduzione dei video H.264, H.265 [\(P. 23\)](#page-22-1).

Riproduzione dei video H.264, H.265 con un lettore esterno Riproduzione dei video H.264, H.265 con un lettore esterno [\(P. 24\)](#page-23-0).

#### Modifica dei video registrati

#### Download di video Scaricare su PC i video registrati su una scheda di memoria ([P. 16](#page-15-2)).

#### Elimina video

Eliminare i video su una scheda di memoria o scaricati su un PC [\(P. 17\)](#page-16-1).

#### Esportare i file video per la riproduzione

È possibile scaricare su un computer i video in formato MP4 per la riproduzione su un PC ([P. 19](#page-18-1)).

## <span id="page-7-2"></span>Dati salvati della scheda di memoria

I seguenti dati vengono salvati nella scheda di memoria inserita nella telecamera.

- File video registrati manualmente con il pulsante o [Registrazione sulla scheda di memoria] del visualizzatore
- File di immagine del flusso in modalità di registrazione che potrebbero non essere distribuiti a causa di errori di rete (solo per file JPEG)
- File video in caso di errore di caricamento via HTTP o FTP
- File video registrati da [Ingresso periferica esterna], [Rilevamento volume] e funzioni intelligenti durante il verificarsi di un evento
- File video registrati con un timer
- Video registrato con ONVIF

### Nota

Per le impostazioni per la registrazione dei video nella scheda di memoria, le impostazioni per sovrascrivere un vecchio video e il funzionamento della scheda di memoria impostata nella telecamera, fare riferimento alla Guida operativa.

1

## <span id="page-8-0"></span>Ambiente operativo

Per le ultime informazioni su questo prodotto (firmware e software, manuale utente, ambiente operativo ecc.), fare riferimento al sito Web di Canon.

## <span id="page-8-3"></span><span id="page-8-1"></span>Requisiti di sistema

I requisiti di sistema di Recorded Video Utility sono i seguenti.

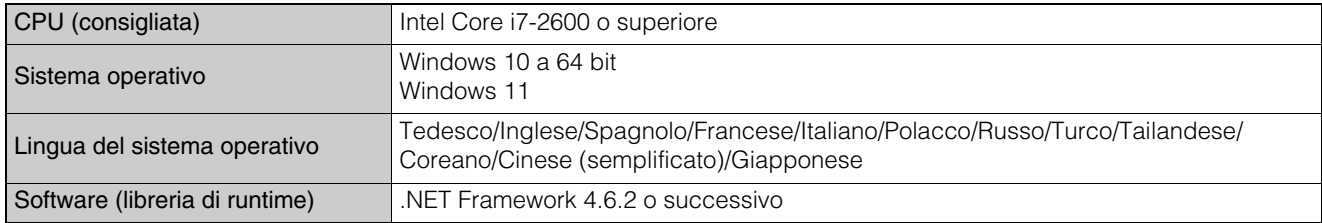

## <span id="page-8-4"></span><span id="page-8-2"></span>Telecamere supportate

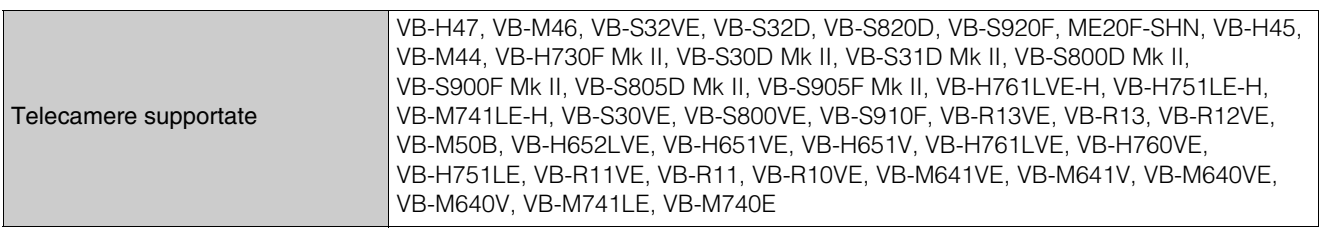

## <span id="page-9-1"></span><span id="page-9-0"></span>Installazione

Questa utility può essere installata dal programma di installazione (nome del programma di installazione: VBToolsInstall.exe). Per dettagli sull'installazione, fare riferimento alla "Guida operativa" della telecamera.

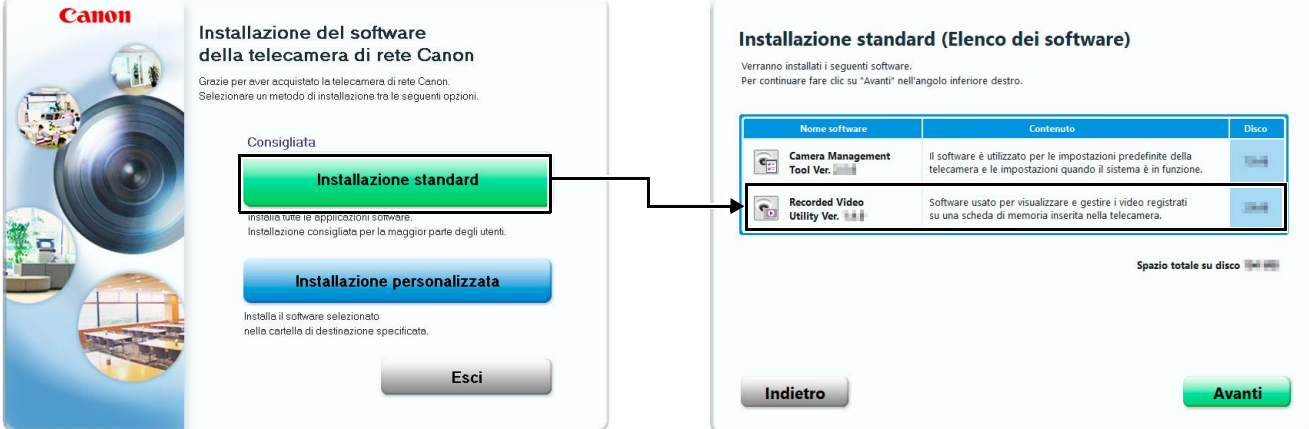

Dopo l'installazione, sul desktop viene visualizzata l'icona dell'utility.

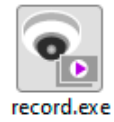

<span id="page-10-0"></span>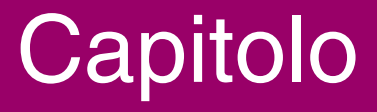

# <span id="page-10-1"></span>Funzionamento di Recorded Video Utility

Questo capitolo descrive il funzionamento di Recorded Video Utility.

## <span id="page-11-0"></span>Avvio di Recorded Video Utility

Avviare questa utility sul PC per visualizzare l'elenco dei video salvati nella scheda di memoria installata nella telecamera.

## <span id="page-11-1"></span>Avvio dell'utility

Installando l'utility, la relativa icona verrà visualizzata sul desktop. Fare clic sull'icona per avviare l'utility.

### **E!** Importante

È impossibile avviare l'utility durante la creazione di un'immagine panoramica della telecamera. Inoltre, la creazione di un'immagine panoramica o l'accesso alla telecamera durante l'utilizzo dell'utility causerà la chiusura di quest'ultima.

#### 目 Nota

Per utilizzare l'utility sui computer in cui è attivato Windows Firewall, potrebbe essere necessario registrarla come applicazione in grado di comunicare attraverso il firewall. Se l'utility non viene registrata come applicazione approvata, verrà bloccata dal firewall all'avvio. Tuttavia, sarà possibile avviarla ugualmente facendo clic su [Sì] nella finestra di dialogo visualizzata.

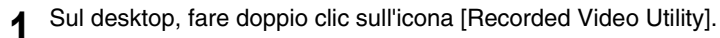

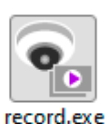

In questo modo è possibile avviare l'utility.

#### **2** Immettere le informazioni della telecamera selezionata.

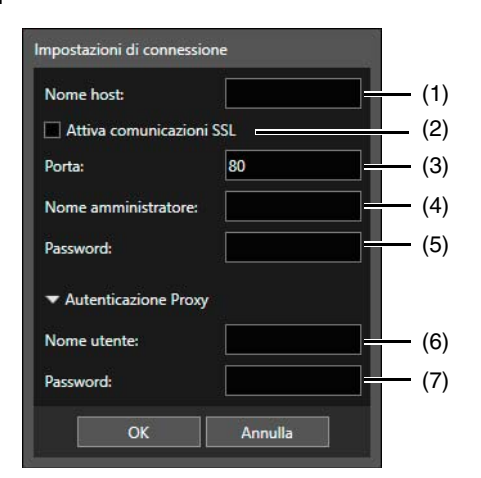

#### Impostazioni di connessione

(1) [Nome host]

Immettere l'indirizzo IP o il nome host della telecamera.

(2) [Attiva comunicazioni SSL]

Selezionare questa casella di controllo per connettersi alla telecamera utilizzando la comunicazione SSL.

- (3) [Porta] Immettere il numero di porta della telecamera. Utilizzare normalmente il valore predefinito.
- (4) [Nome amministratore] Immettere la password dell'amministratore della telecamera.

#### (5) [Password]

Immettere la password dell'amministratore per la telecamera.

2

#### Autenticazione proxy

(6) [Nome utente]

Se si utilizza un server proxy, immettere il relativo nome utente.

(7) [Password] Se si utilizza un server proxy, immettere la relativa password.

## **3** Fare clic su [OK].

I dati salvati nella scheda di memoria della telecamera connessa vengono visualizzati nella schermata principale.

## <span id="page-12-0"></span>Nome di ciascuna area della schermata principale

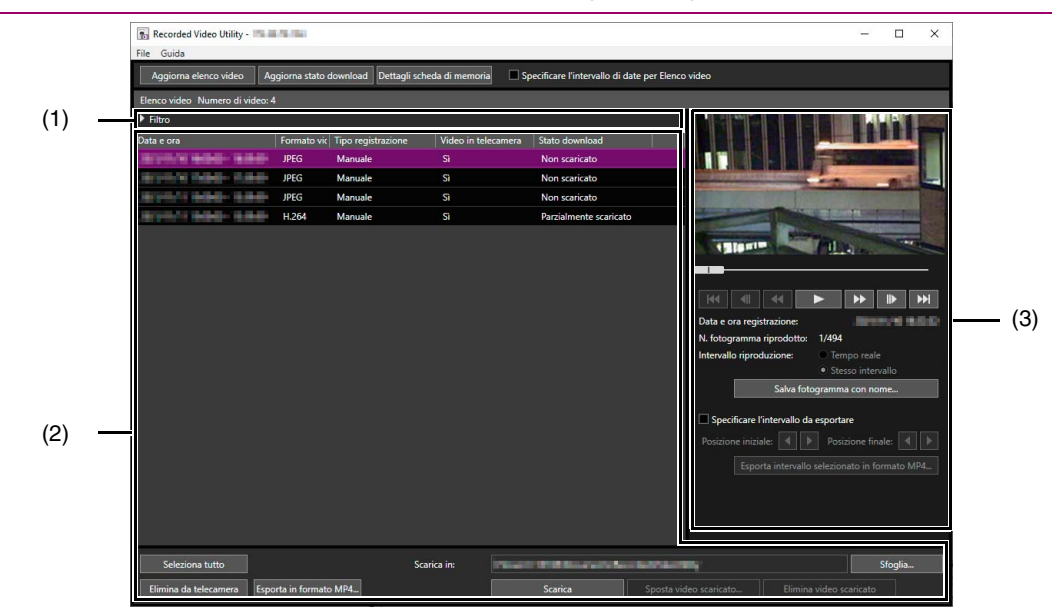

#### (1) Filtraggio

Facendo clic su **e specificando le condizioni, viene ridotto il numero di video visualizzati nell'elenco. Per ulteriori** informazioni, vedere ["Riduzione del numero dei video" \(P. 15\).](#page-14-1)

#### (2) Elenco dell'area operativa dei video

Visualizza un elenco dei video registrati su una scheda di memoria, scaricati su un PC ecc.

#### (3) Area dei video riprodotti

Riproduzione dei video selezionati dall'elenco dell'area operativa dei video. Per ulteriori informazioni, vedere ["Riproduzione dei video" \(P. 22\).](#page-21-0)

## <span id="page-13-0"></span>Uso dell'elenco dei video

## <span id="page-13-3"></span><span id="page-13-1"></span>Informazioni sulla visualizzazione dell'elenco dei video

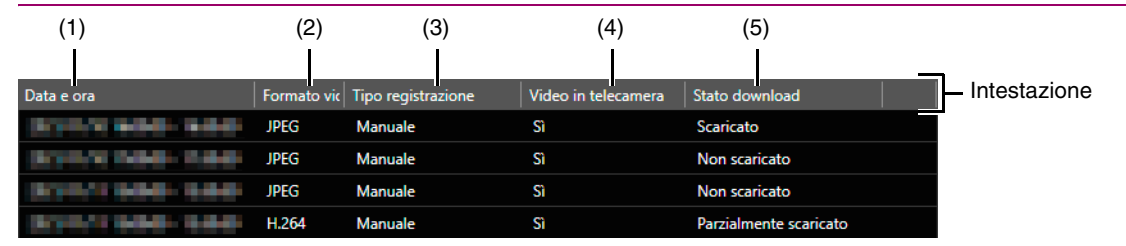

#### $\blacksquare$ Nota

Facendo clic sull'intestazione di ogni elemento, è possibile cambiare l'ordinamento (crescente o decrescente) per quel dato elemento.

#### (1) [Data e ora]

Visualizza la data e l'ora di una registrazione video.

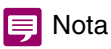

<span id="page-13-5"></span>Cambiando il [Fuso orario] nella pagina Impostazioni della telecamera, la nuova data e ora verranno applicate al riavvio dell'utility.

#### (2) [Formato video]

<span id="page-13-6"></span>Visualizza il formato del video registrato ([JPEG], [H.264] o [H.265]).

#### (3) [Tipo registrazione]

Visualizza i tipi di video registrato.

- [Caricamento]: video non caricato dalla telecamera
- [Manuale]: video registrato manualmente
- [Timer]: video registrato utilizzando il timer
- [Evento]: registrazione video attivata da un evento
- [Flusso in modalità registrazione]: video che ha fallito la distribuzione video durante l'uso del flusso in modalità registrazione RM
- [ONVIF]: video registrato con ONVIF

#### (4) [Video in telecamera]

Indica se sulla scheda di memoria sono ancora presenti dei video.

Quando un video viene cancellato dalla scheda di memoria dopo il download, quest'indicatore visualizza [No].

#### (5) [Stato download]

Visualizza lo stato di download di un video ([Scaricato], [Non scaricato], [Parzialmente scaricato]).

## <span id="page-13-4"></span><span id="page-13-2"></span>Aggiornamento dell'elenco dei video

Fare clic su [Aggiorna elenco video] per aggiornare l'elenco video allo stato corrente.

Se è selezionato [Specificare l'intervallo di date per Elenco video], è possibile acquisire il video per il periodo specificato. Se è selezionato [Data di inizio] o [Data di fine], è possibile acquisire il video per la data di inizio o la data di fine del periodo.

Fare clic su [Aggiorna stato download] per aggiornare lo stato di download dell'elenco video allo stato corrente.

Aggiorna elenco video | Aggiorna stato download | Dettagli scheda di memoria | | Specificare l'intervallo di date per Elenco video

<span id="page-14-4"></span><span id="page-14-0"></span>Fare clic su [Dettagli scheda di memoria] nella parte superiore dello schermo per visualizzare informazioni sulla scheda di memoria installata nella telecamera.

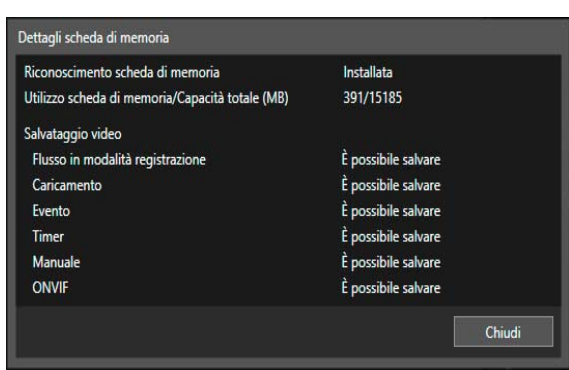

## <span id="page-14-2"></span><span id="page-14-1"></span>Riduzione del numero dei video

<span id="page-14-3"></span>Facendo clic su in [Filtro] e specificando le condizioni, viene ridotto il numero di video visualizzati nell'elenco.

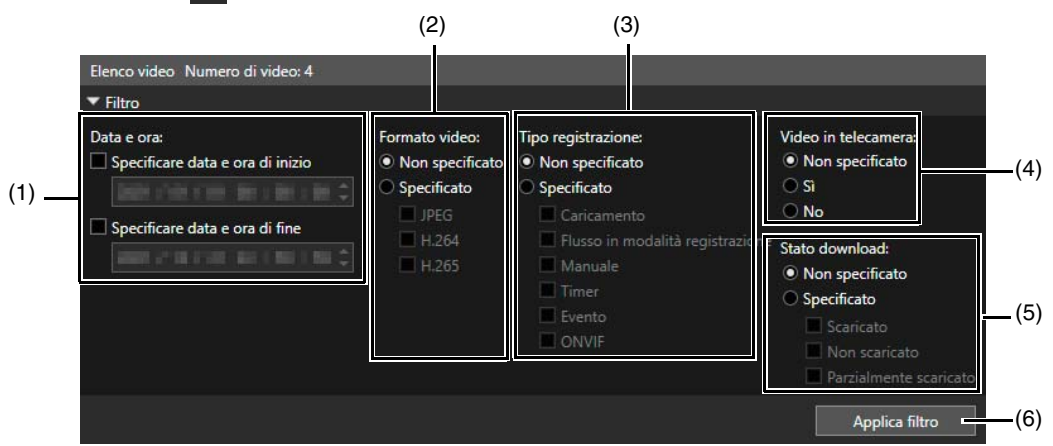

#### (1) [Data e ora]

[Specificare data e ora di inizio]

Se questa casella di controllo è selezionata e vengono inserite data e ora, vengono mostrati i video registrati alla data e all'ora specificate o successivamente.

[Specificare data e ora di fine]

Se questa casella di controllo è selezionata e vengono inserite data e ora, vengono mostrati i video registrati alla data e all'ora specificate o prima.

#### (2) [Formato video]

Selezionare [Specificato], quindi scegliere i formati video da visualizzare (sono possibili più selezioni).

#### (3) [Tipo registrazione]

Selezionare [Specificato], quindi scegliere i tipi di registrazione video da visualizzare (sono possibili più selezioni).

#### (4) [Video in telecamera]

Filtra in base al salvataggio o meno del video su una scheda di memoria.

#### (5) [Stato download]

Selezionare [Specificato], quindi scegliere lo stato del download da visualizzare (sono possibili più selezioni).

(6) [Applica filtro]

Quando questa opzione viene selezionata, sono visualizzati solo i video corrispondenti alle condizioni specificate.

2

## <span id="page-15-3"></span><span id="page-15-0"></span>Download/Eliminazione dei video

Download di un video registrato su una scheda di memoria inserita nella telecamera o nel computer. È anche possibile eliminare un video su una scheda di memoria o scaricato su un computer.

## <span id="page-15-2"></span><span id="page-15-1"></span>Download dei video

#### **1** Inserire in [Scarica in] il percorso verso la cartella per il download del video.

Fare clic su [Sfoglia] e specificare la cartella nella finestra di dialogo visualizzata.

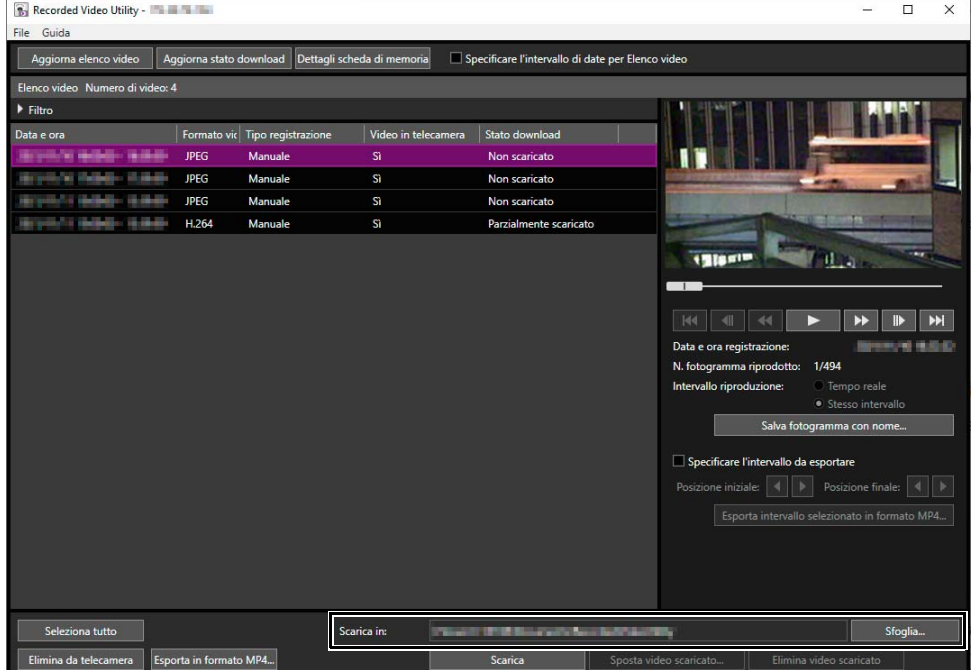

### **2** Fare clic per selezionare un video nell'elenco per il download.

Per selezionare più video, fare clic sui video tenendo premuto il tasto CTRL o MAIUSC. Fare clic su [Seleziona tutto] per selezionare tutti i video.

### **3** Fare clic su [Scarica].

Il video viene scaricato nella cartella specificata.

#### $\left| \cdot \right|$  Importante

- Dato che Recorded Video Utility elabora sia i file scaricati su un computer, sia i video originari registrati su scheda di memoria, l'elenco di video non viene visualizzato correttamente se i file scaricati su computer vengono eliminati manualmente. Se si eliminano i file manualmente, fare clic su [Aggiorna stato download] per aggiornare lo stato dei dati scaricati su computer.
- Ripristinando le impostazioni della data della telecamera dopo il download dei video, potrebbero essere presenti video dotati di ID diversi ma data e ora della registrazione identiche. In questo caso, eseguendo il download del video, i video scaricati dopo il ripristino non verranno ripristinati.

### **E** Nota

• Se si cambia la cartella di download, lo stato del download dei file presenti nella cartella prima della modifica diventa [Non scaricato]. Copiare manualmente i file nella cartella di download prima di passare alla nuova cartella per fare in modo che il loro stato divenga [Scaricato].

I video scaricati sono memorizzati in una cartella creata automaticamente nella cartella di destinazione specificata; il nome di tale cartella corrisponde all'indirizzo IP della telecamera (per esempio [192.168.100.1]). Uscire da Recorded Video Utility prima di utilizzare Esplora risorse per esplorare le cartelle prima e dopo le modifiche e copiare il contenuto della cartella con lo stesso nome e l'indirizzo IP della telecamera.

2

Dopo la copia, avviare Recorded Video Utility e fare clic su [Aggiorna stato download] per visualizzare i file copiati manualmente nell'elenco dei video.

Per i dettagli sulle regole di configurazione delle cartelle e di denominazione dei file per il percorso di download, vedere ["Dati](#page-19-0)  [scaricati con la Recorded Video Utility" \(P. 20\)](#page-19-0).

• Modificando il fuso orario con un diverso offset nella pagina Impostazioni della telecamera, i video [Parzialmente scaricati] verranno visualizzati come [Scaricati] nell'elenco dei video. Inoltre, dopo aver cambiato il fuso orario, i video [Parzialmente scaricati] e [Scaricati] vengono visualizzati nell'elenco dei video come [Non scaricati] nel fuso orario locale.

## <span id="page-16-1"></span><span id="page-16-0"></span>Eliminazione dei video

Eliminare un video su una scheda di memoria o scaricato su un computer.

### Eliminazione di un video in una scheda di memoria

**1** Selezionare un video da eliminare nell'elenco di video.

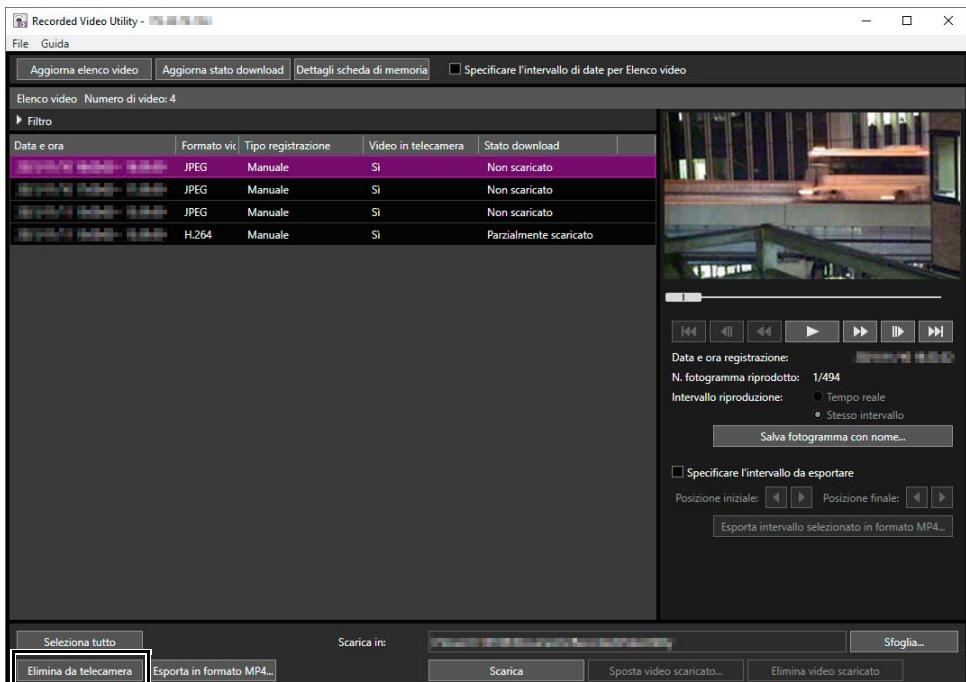

**2** Fare clic su [Elimina da telecamera].

Il video sulla scheda di memoria viene eliminato.

### Nota

- Se i video selezionati contengono video contrassegnati come [Non scaricato], verrà visualizzato un messaggio per confermare l'eliminazione.
- Più file vengono selezionati per l'eliminazione, più tempo impiega l'operazione di eliminazione dei video. Ad esempio, l'eliminazione di un'ora di video (che nell'elenco dei video potrebbe essere visualizzata come un singolo elemento) potrebbe richiedere diversi minuti.

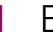

### Eliminazione dei video scaricati da un computer

**1** Selezionare un video [Scaricato] nell'elenco di video da eliminare dal computer.

2 Fare clic su [Elimina video scaricato].

| <b>B</b> <sub>2</sub> Recorded Video Utility - <b>The Corporation</b>                                                               |                        |                                |                     |                                                               |                                                                                                    |                                                                                                    |                                                                     | п                        | X |
|----------------------------------------------------------------------------------------------------|------------------------|--------------------------------|---------------------|---------------------------------------------------------------|----------------------------------------------------------------------------------------------------|----------------------------------------------------------------------------------------------------|---------------------------------------------------------------------|--------------------------|---|
| File Guida                                                                                                    |                        |                                |                     |                                                               |                                                                                                    |                                                                                                    |                                                                     |                          |   |
| Aggiorna elenco video<br>Dettagli scheda di memoria<br>Specificare l'intervallo di date per Elenco video<br>Aggiorna stato download |                        |                                |                     |                                                               |                                                                                                    |                                                                                                    |                                                                     |                          |   |
| Elenco video Numero di video: 4                                                                                                    |                        |                                |                     |                                                               |                                                                                                    |                                                                                                    |                                                                     |                          |   |
| Filtro                                                                                                    |                        |                                |                     |                                                               |                                                                                                    |                                                                                                    |                                                                     |                          |   |
| Data e ora                                                                                                    |                        | Formato vic Tipo registrazione | Video in telecamera | Stato download                                                |                                                                                                    |                                                                                                    |                                                                     |                          |   |
|                                                                                                    | <b>JPEG</b>            | <b>Manuale</b><br>$\mathbf{S}$ | Scaricato           |                                                               |                                                                                                    |                                                                                                    |                                                                     |                          |   |
|                                                                                                    | <b>JPEG</b>            | Manuale<br>Sì                  |                     | Non scaricato                                                 |                                                                                                    |                                                                                                    |                                                                     |                          |   |
|                                                                                                    | <b>JPEG</b>            | <b>Sì</b><br>Manuale           |                     | Non scaricato                                                 |                                                                                                    |                                                                                                    |                                                                     |                          |   |
|                                                                                                    | H.264                  | Manuale<br>Sì                  |                     | Parzialmente scaricato                                        |                                                                                                    |                                                                                                    |                                                                     |                          |   |
|                                                                                                    |                        |                                |                     |                                                               | <b>Tissin</b><br> dd <br>d١<br>Data e ora registrazione:<br>Intervallo riproduzione:<br>Posizione iniziale: | 44<br>N. fotogramma riprodotto:<br>1/494<br>Salva fotogramma con nome<br>Specificare l'intervallo da esportare<br>Esporta intervallo selezionato in formato MP4 | ы<br><b>O</b> Tempo reale<br>Stesso intervallo<br>Posizione finale: | <b>STATE OF BUILDING</b> | H |
| Seleziona tutto                                                                                                    |                        | Scarica in:                    |                     | Sfoglia<br><b>IT'S South and Control Send Control Control</b> |                                                                                                    |                                                                                                    |                                                                     |                          |   |
| Elimina da telecamera                                                                                                    | Esporta in formato MP4 |                                |                     | Elimina video scaricato<br>Sposta video scaricato<br>Scarica  |                                                                                                    |                                                                                                    |                                                                     |                          |   |

Il video viene eliminato dal computer.

## <span id="page-17-0"></span>Spostamento dei video scaricati in una diversa cartella del computer

**1** Selezionare un video [Scaricato] nell'elenco di video da spostare.

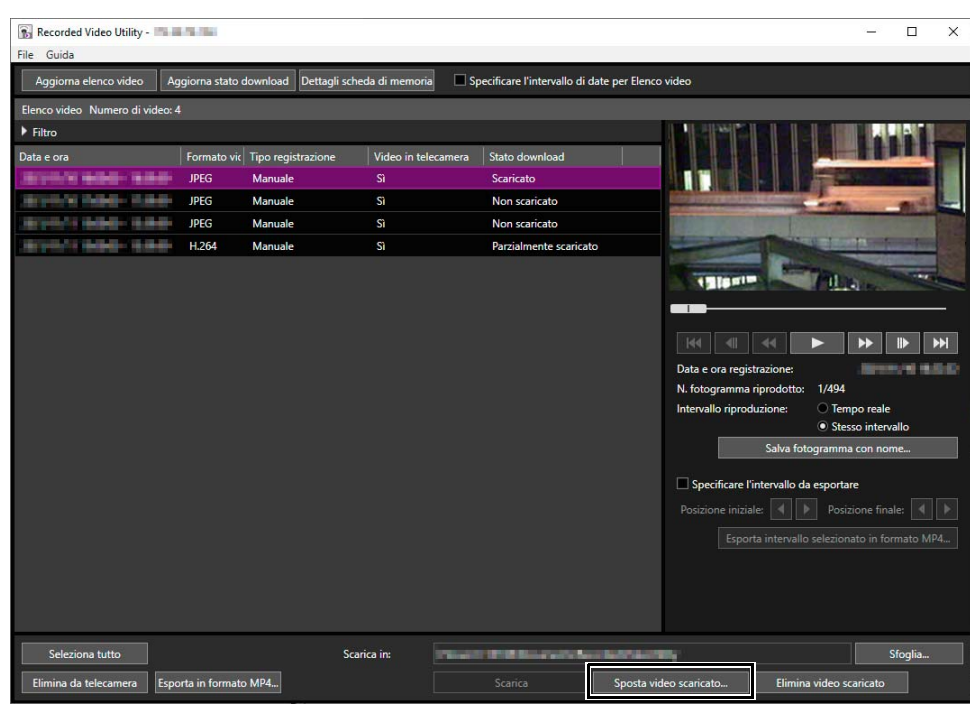

**2** Fare clic su [Sposta video scaricato].

Viene visualizzata la finestra di dialogo [Cerca cartella].

**3** Selezionare una cartella di destinazione, quindi fare clic su [OK].

Il video viene spostato nella cartella specificata.

<span id="page-18-1"></span><span id="page-18-0"></span>È possibile esportare i video scaricati su un computer in formato MP4 riproducibile su un PC. Per video H.264, file suddivisi vengono uniti in un singolo file.

## Esportazione di un intero video

**1** Selezionare un video da esportare nell'elenco di video.

### **2** Fare clic su [Esporta in formato MP4].

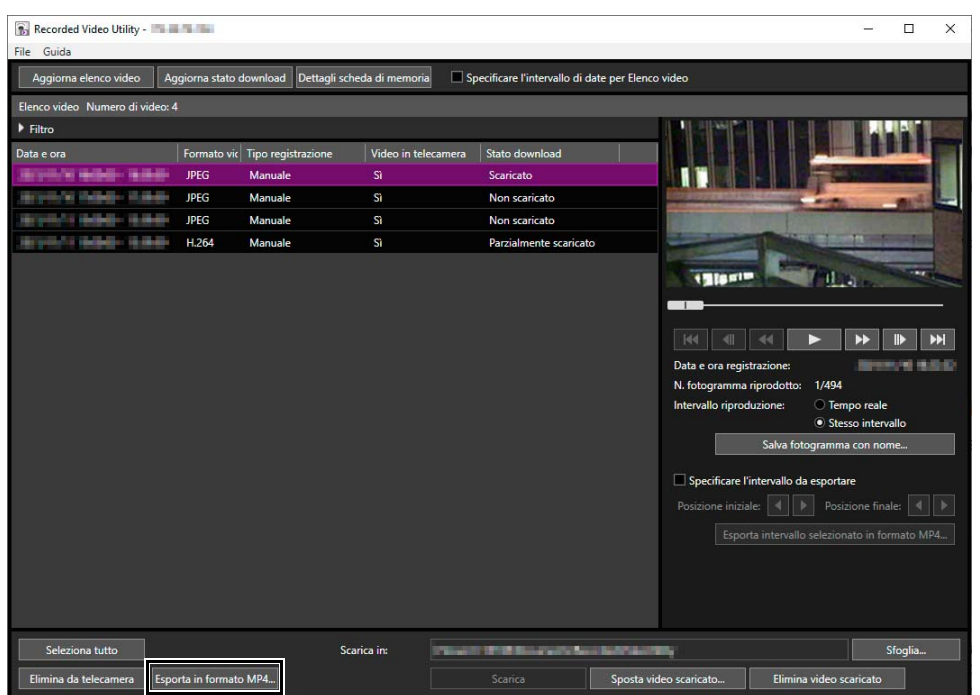

Viene visualizzata la finestra di dialogo [Cerca cartella].

### **3** Selezionare una cartella di destinazione dell'esportazione e fare clic su [OK].

Il video viene esportato.

### **I**E Nota

- I file video esportati possono essere riprodotti con il sistema operativo predefinito o con un lettore video compatibile. Tuttavia, la riproduzione tramite questo lettore multimediale non è garantita.
- In alcuni lettori multimediali non è possibile riprodurre un video registrato in formato JPEG le cui dimensioni sono state modificate durante la registrazione e il file esportato.
- Specificare una cartella di destinazione per l'esportazione diversa da quella di [Scarica in] nell'area operativa dell'elenco dei video. Specificando la medesima cartella, i video esportati potrebbero essere visualizzati nell'elenco dei video.

### Esportazione di un intervallo di video selezionato

È possibile specificare l'intervallo di video da esportare.

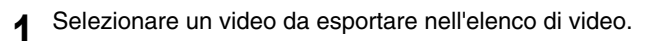

2

**2** Specificare l'intervallo di video da esportare nell'area di riproduzione video.

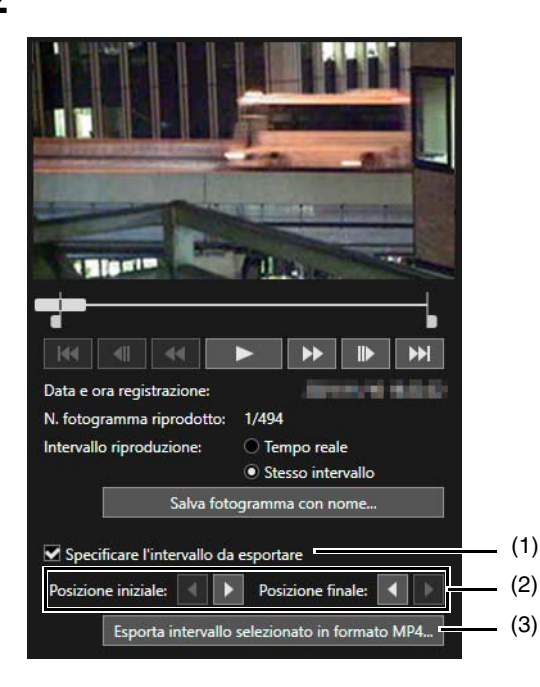

#### (1) [Specificare l'intervallo da esportare]

Selezionare questa opzione per specificare l'intervallo di video da esportare. Quando l'opzione è selezionata, viene visualizzata una manopola sul cursore. Spostando il cursore, è possibile specificare l'intervallo da esportare.

(2) [Posizione iniziale], [Posizione finale]

Facendo clic, è possibile spostare la posizione della manopola dell'intervallo selezionato in unità di fotogrammi.

(3) [Esporta intervallo selezionato in formato MP4...] Fare clic per esportare l'intervallo di video selezionato. Viene visualizzata la finestra di dialogo [Cerca cartella]. Selezionare la cartella per il file esportato.

**3** Fare clic su [Esporta intervallo selezionato in formato MP4...] e selezionare la cartella per il file esportato.

## <span id="page-19-1"></span><span id="page-19-0"></span>Dati scaricati con la Recorded Video Utility

Quando i dati dei video nella scheda di memoria vengono scaricati su un computer o un altro dispositivo con l'utility, vengono salvati in una struttura di cartelle e con nomi di file simili ai seguenti.

### Struttura di cartelle

Esempio: Video H.264, registrato manualmente con un telecamera dotata di indirizzo IP 192.168.100.1, il 10 settembre 2015 dalle 16:00:00 alle 16:59:59 (fuso orario della telecamera: GMT+09:00).

D:\work \ 192.168.100.1 \ 20150910 \ 070000\_075959 \_ +9 \_ M \_ H264  $\begin{array}{|c|c|c|c|c|c|c|}\n\hline\n(1) & (2) & (3) & (4) & (5) & (6) & (7)\n\end{array}$ 

- (1) Cartella specificata da [Scarica in]
- (2) Indirizzo IP della telecamera
- (3) Data di registrazione del video
- (4) Ora di inizio e di fine della registrazione (UTC)
- (5) Differenza di orario dall'UTC

#### (6) Tipo di registrazione

- E: Evento
- M: Registrazione manuale
- R: Flusso in modalità registrazione
- T: Timer
- C: Caricamento
- O: ONVIF
- (7) Formato video (JPEG o H.264)

### Nota

 $\Box$ 

- Viene creare una cartella ogni ora.
- Se agli orari di inizio e di fine viene aggiunta la differenza di orario, si otterrà l'ora locale.

### Formato del nome file

Esempio: Video registrato manualmente il 10 settembre 2015, a partire dalle 16:06:19 (fuso orario della telecamera: GMT+09:00).

20150910 070618 - 070619 - M 000000001.mov

$$
(1) \qquad (2) \qquad (3) \quad (4) \qquad (5)
$$

- (1) Data di registrazione del video
- (2) Ora di creazione del file (UTC)
- (3) Ora di inizio della registrazione (UTC)
- (4) Tipo di registrazione
	- E: Evento
	- M: Registrazione manuale
	- R: Flusso in modalità registrazione
	- T: Timer
	- C: Caricamento
	- O: ONVIF
- (5) Estensione file

#### $\blacksquare$ Nota

- L'ora di creazione del file sarà precedente all'ora di inizio effettiva della registrazione.
- Se vengono creati più file video perché la registrazione è proseguita per diversi secondi, verrà utilizzato un nuovo nome di file con valori per (2) e una sequenza di numeri finali diversi. Nell'esempio precedente, se la registrazione inizia alle 16:06:19 e il nuovo file viene commutato 4 secondi dopo, il nome del file sarà il seguente. 20150910070623-070619-M000000002.mov

Trattandosi della continuazione della registrazione iniziata alle 16:09:19, l'ora di inizio della registrazione (3) resterà "070619". Il numero sequenziale alla fine del nome del file verrà incrementato di uno.

## <span id="page-21-3"></span><span id="page-21-0"></span>Riproduzione dei video

I video selezionati nell'elenco video possono essere riprodotti nell'area [Video riprodotti]. Le modalità di riproduzione video variano in base al formato video.

#### Nota  $\blacksquare$

Il video [Scaricato] viene riprodotto sul computer. Per i video non completamente scaricati, viene riprodotto il video sulla scheda di memoria.

## <span id="page-21-4"></span><span id="page-21-2"></span><span id="page-21-1"></span>Riproduzione dei video JPEG

#### Nota ⊟

Se i file JPEG vengono creati e scaricati senza utilizzare l'utility, verranno visualizzati nell'elenco dei video. Tuttavia, al momento della riproduzione, il numero totale dei fotogrammi potrebbe non essere visualizzato correttamente nell'area dei video di riproduzione o i video potrebbero non essere riprodotti nell'ordine corretto.

#### **1** Selezionare il video JPEG nell'elenco di video per la riproduzione.

Il primo fotogramma e le informazioni per il video selezionato compaiono nell'area relativa ai video riprodotti.

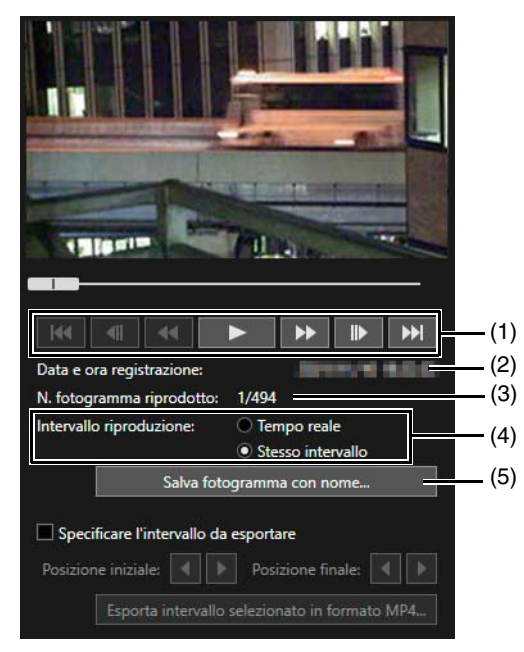

- (1) Comandi di riproduzione Comandi utilizzati per la riproduzione.
- (2) [Data e ora registrazione] Mostra la data e l'ora dei fotogrammi del video visualizzati.
- (3) [N. fotogramma riprodotto] Mostra i numeri di fotogramma e il numero totale di fotogrammi del video visualizzati.

#### (4) [Intervallo riproduzione]

#### [Tempo reale]

I video JPEG vengono riprodotti con un intervallo in tempo reale in base al tempo di registrazione. Il video precedente viene visualizzato in un riquadro vuoto. L'opzione [Tempo reale] può essere selezionata solo per la riproduzione dei video scaricati.

#### [Stesso intervallo]

I video JPEG vengono riprodotti con un intervallo di 1 secondo.

#### (5) [Salva fotogramma con nome...]

I fotogrammi video riprodotti possono essere salvati come file separati.

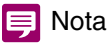

Specificare una cartella diversa da quella di [Scarica in] nell'area operativa dell'elenco dei video. Specificando la medesima cartella, i video salvati potrebbero essere visualizzati nell'elenco dei video.

### **2** Utilizzare i comandi di riproduzione per riprodurre i video.

Cambiare la posizione di riproduzione facendo clic sul cursore o trascinando la manopola. È anche possibile controllare la riproduzione usando i pulsanti di azionamento. La funzione di ogni pulsante è descritta di seguito.

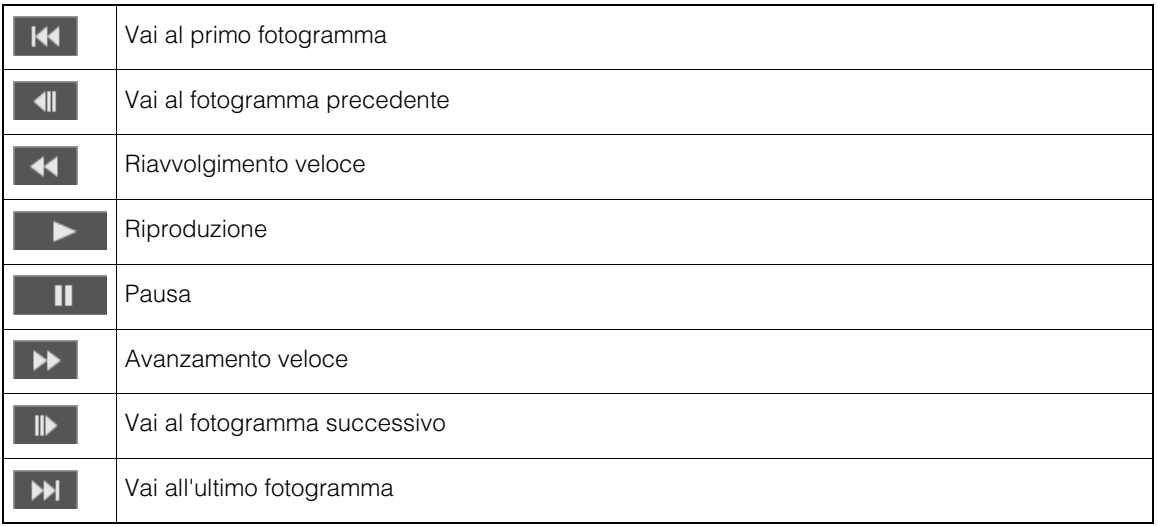

#### Nota E

I video contrassegnati come [Non scaricato] o [Parzialmente scaricato] potrebbero essere riprodotti in un ordine diverso da quello di registrazione.

## <span id="page-22-1"></span><span id="page-22-0"></span>Riproduzione dei video H.264/H.265

**1** Selezionare il video H.264/H.265 nell'elenco di video per la riproduzione.

<span id="page-22-2"></span>Il primo fotogramma e le informazioni per il video selezionato compaiono nell'area relativa ai video riprodotti.

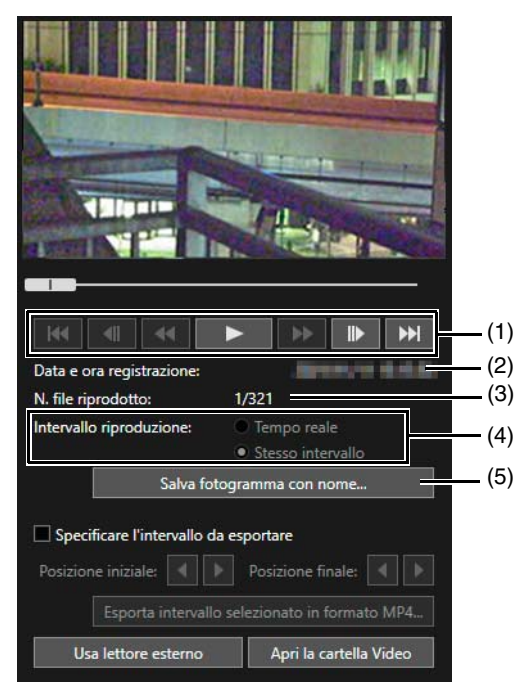

2

#### (1) Comando di riproduzione

Comandi utilizzati per la riproduzione.

#### (2) [Data e ora registrazione]

Mostra la data e l'ora dei fotogrammi del video visualizzati.

#### (3) [N. file riprodotto]

Mostra i numeri di file e il numero totale di file video visualizzati.

#### (4) [Intervallo riproduzione]

#### [Tempo reale]

I video JPEG vengono riprodotti con un intervallo in tempo reale in base al tempo di registrazione. Il video precedente viene visualizzato in un riquadro vuoto. L'opzione [Tempo reale] può essere selezionata solo per la riproduzione dei video scaricati.

#### [Stesso intervallo]

Anche per i video in cui i fotogrammi sono stati registrati in modo intermittente, la riproduzione si abbrevia riproducendo solo l'intervallo appena prima dei fotogrammi vuoti.

#### (5) [Salva fotogramma con nome...]

I fotogrammi video riprodotti possono essere salvati come file separati.

### **E** Nota

Specificare una cartella diversa da quella di [Scarica in] nell'area operativa dell'elenco dei video. Specificando la medesima cartella, i video salvati potrebbero essere visualizzati nell'elenco dei video.

#### **2** Utilizzare i comandi di riproduzione per riprodurre i video.

Cambiare la posizione di riproduzione facendo clic sul cursore o trascinando la manopola. È anche possibile controllare la riproduzione usando i pulsanti di azionamento. La funzione di ogni pulsante è descritta di seguito.

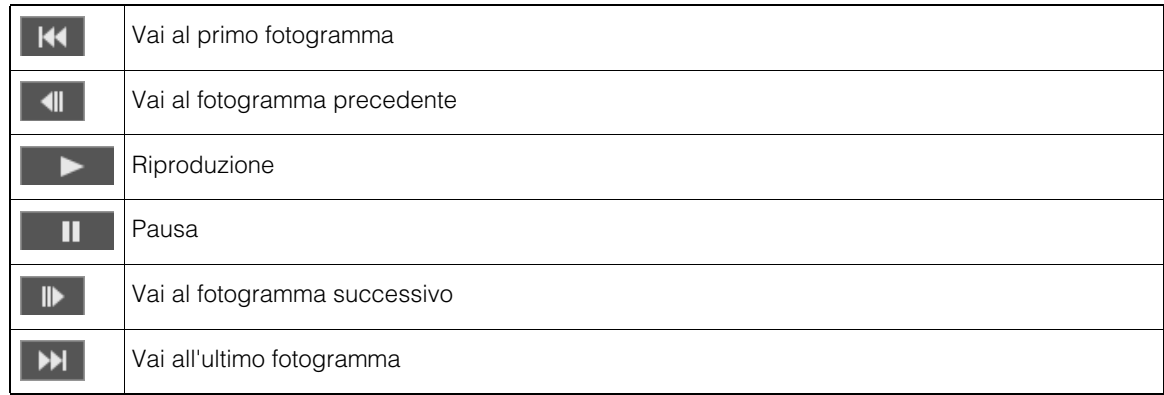

#### Nota

- Per i video [Non scaricato] o [Parzialmente scaricato], se un file viene riprodotto mentre è ancora in corso di scaricamento, la riproduzione potrebbe sospendersi temporaneamente durante lo scambio di file, in base all'ambiente di rete.
- I video contrassegnati come [Non scaricato] o [Parzialmente scaricato] potrebbero essere riprodotti in un ordine diverso da quello di registrazione.

### <span id="page-23-0"></span>Riproduzione dei video H.264/H.265 con un lettore esterno

**1** Selezionare il video nell'elenco di video per la riproduzione.

Compare la schermata di riproduzione del lettore esterno.

### **E** Nota

Prima di riprodurre i video con un riproduttore esterno, è necessario scaricare i video su un PC ([P. 16](#page-15-1)).

**2** Utilizzare il lettore esterno per la riproduzione.

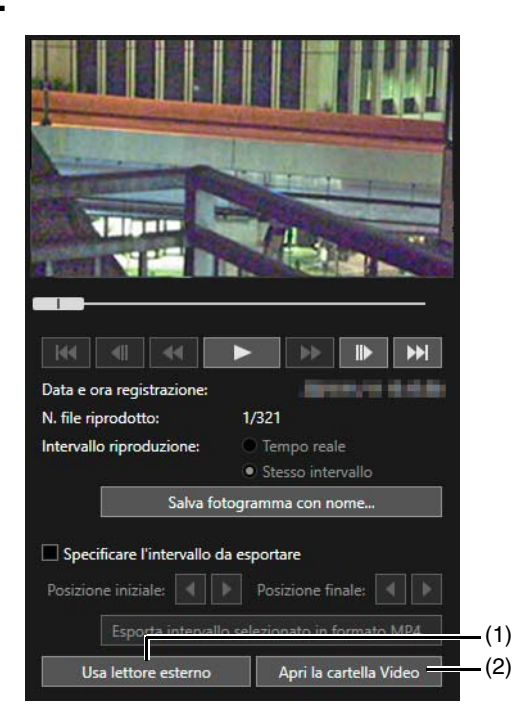

#### (1) [Usa lettore esterno]

<span id="page-24-1"></span><span id="page-24-0"></span>Viene avviato il lettore esterno (Windows Media Player e così via) e viene riprodotto il video selezionato.

#### (2) [Apri la cartella Video]

Aprire la cartella in cui è memorizzato il video selezionato. Nella cartella, fare doppio clic sul file video da riprodurre oppure selezionare il software per riprodurre il video.

#### **E** Nota

- Il file video scaricato avrà la seguente estensione: H.264: "mov" o "mp4" H.265: "mp4"
- I file in formato mov di dimensioni maggiori o uguali a 1 MB, o 3 MB in un formato MP4, verranno suddivisi in più file.
- Se i file in formato mov vengono suddivisi in diversi file, è possibile riprodurre solo i secondi iniziali del primo file. Fare clic su [Esporta in formato MP4] per riprodurre diversi video come un singolo video [\(P. 19\)](#page-18-0).
- I file video scaricati possono essere riprodotti con il software predefinito del sistema operativo o con un altro software compatibile.
- Non è garantito che la riproduzione funzioni quando si utilizza un riproduttore esterno con il relativo software.

2

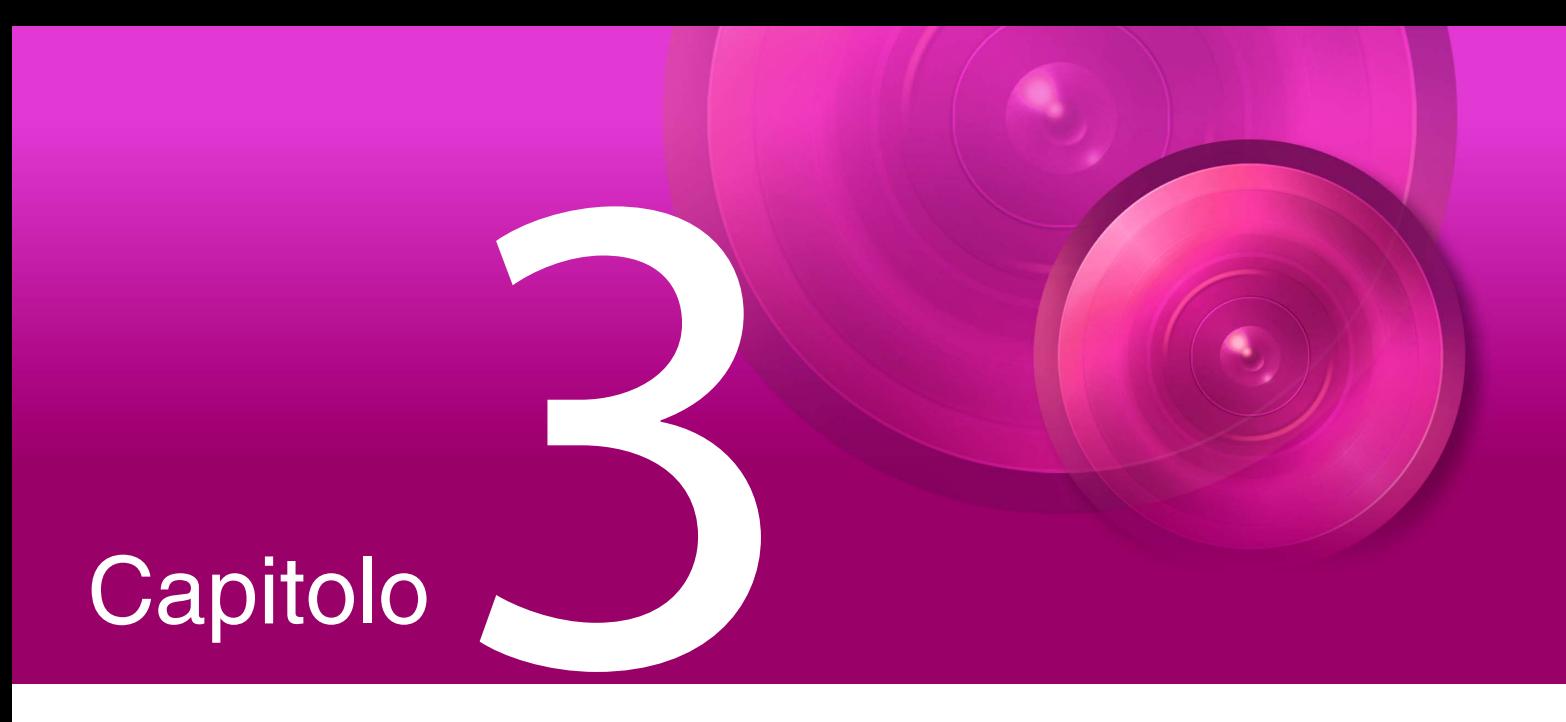

# <span id="page-26-1"></span><span id="page-26-0"></span>Appendice

Questo capitolo descrive gli elenchi di messaggi.

## <span id="page-27-0"></span>Elenco di messaggi

In questa utility vengono visualizzati tre tipi di messaggi.

- Messaggi di informazione (che visualizzano informazioni)
- Messaggi di avviso (che invitano a prestare attenzione)
- Messaggi di errore (che indicano errori)

Se vengono visualizzati messaggi di avviso o errore, prendere le appropriate contromisure secondo quanto indicato dalla tabella seguente.

## <span id="page-27-1"></span>Messaggio di avviso

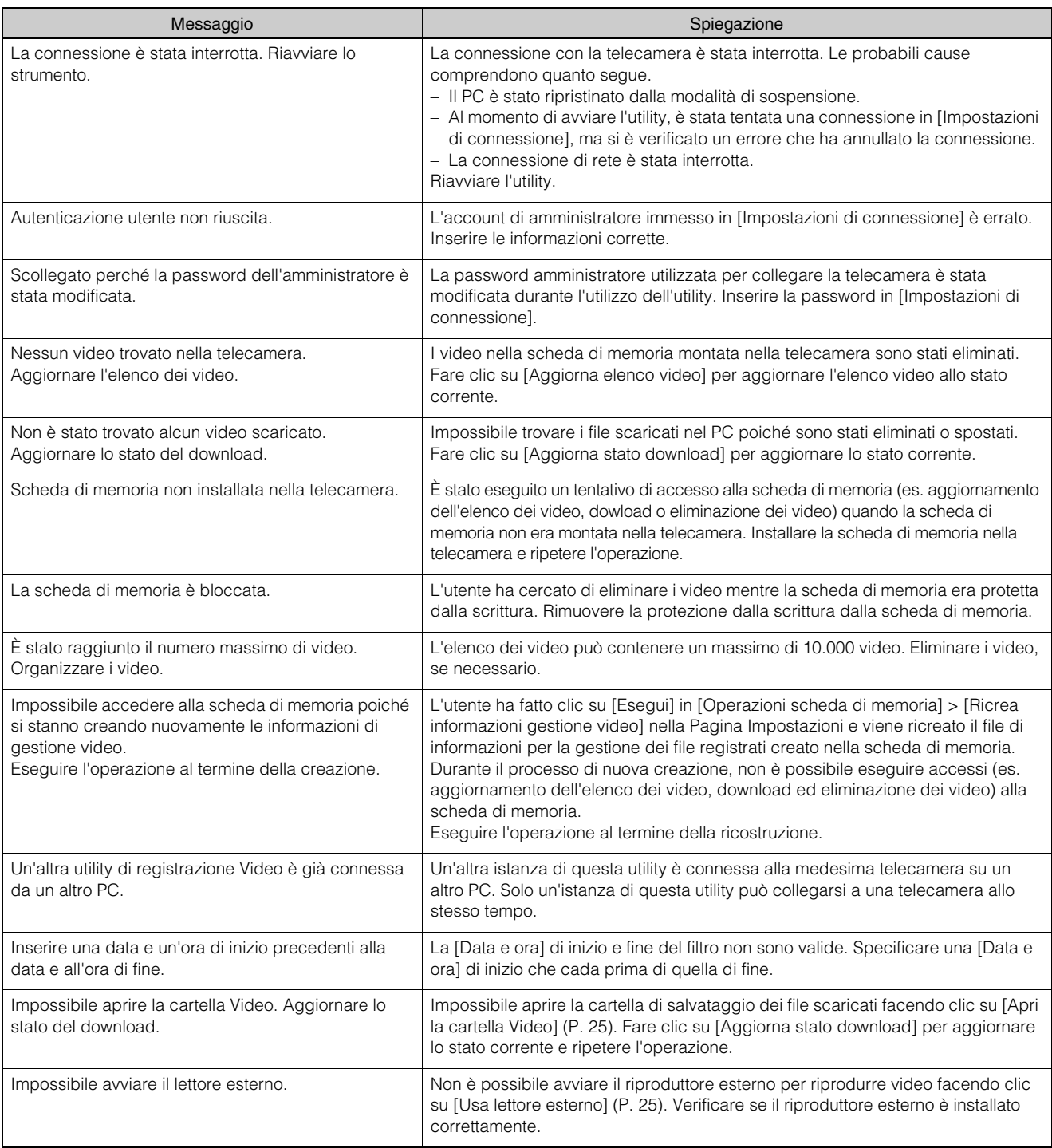

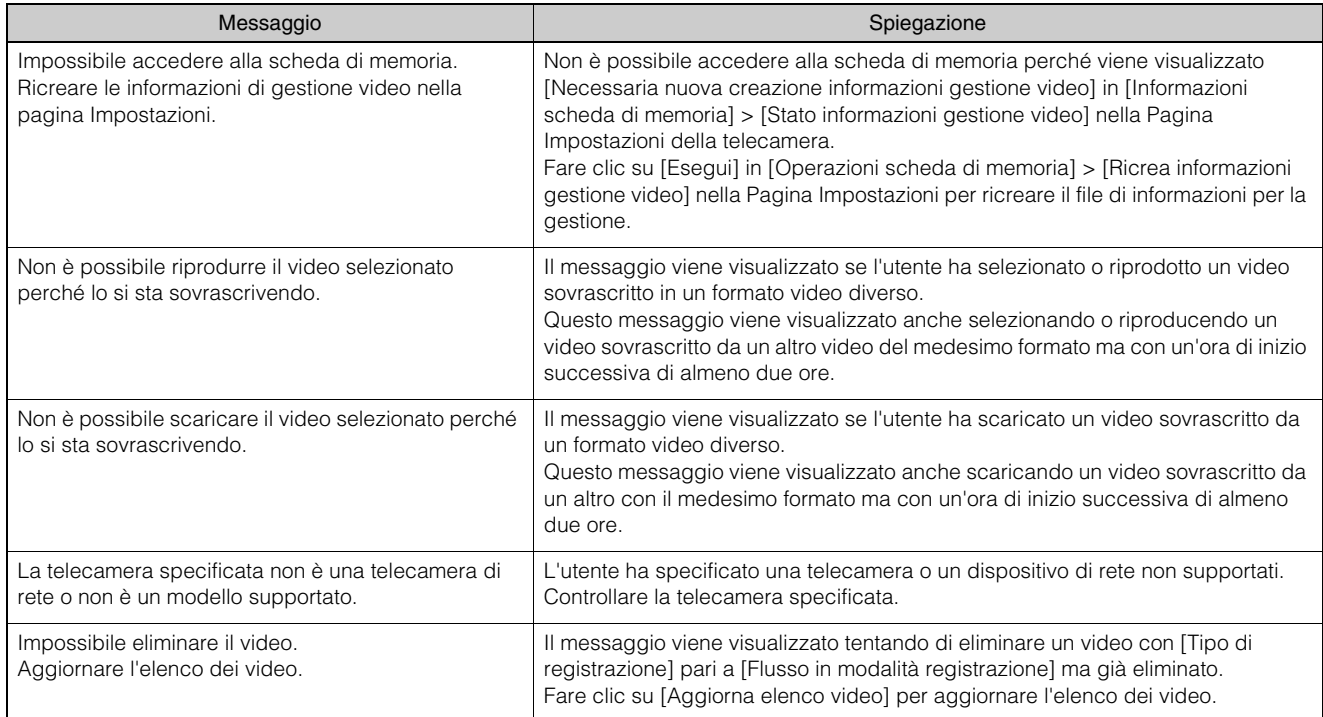

## <span id="page-28-0"></span>Messaggio di errore

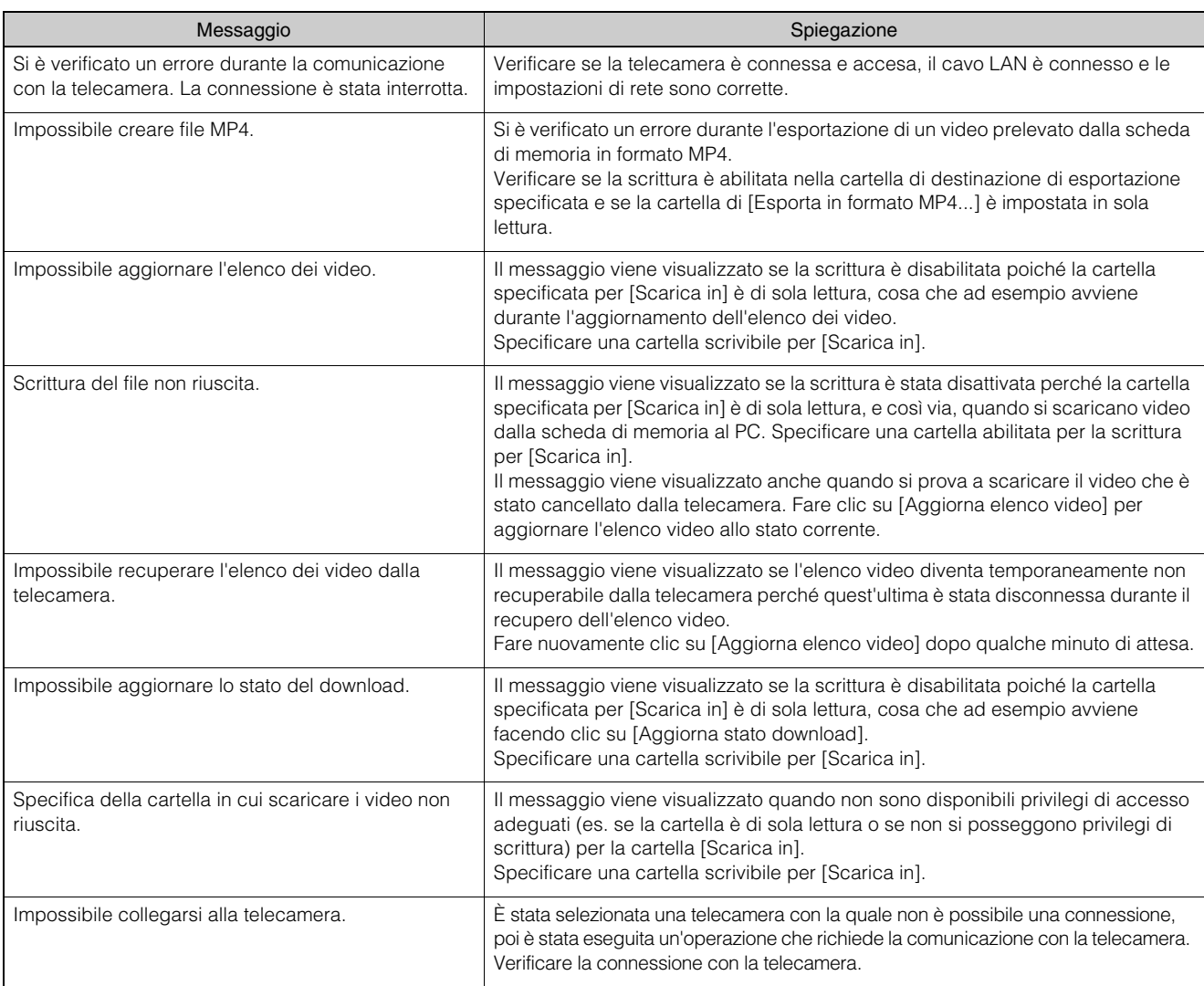

Appendice

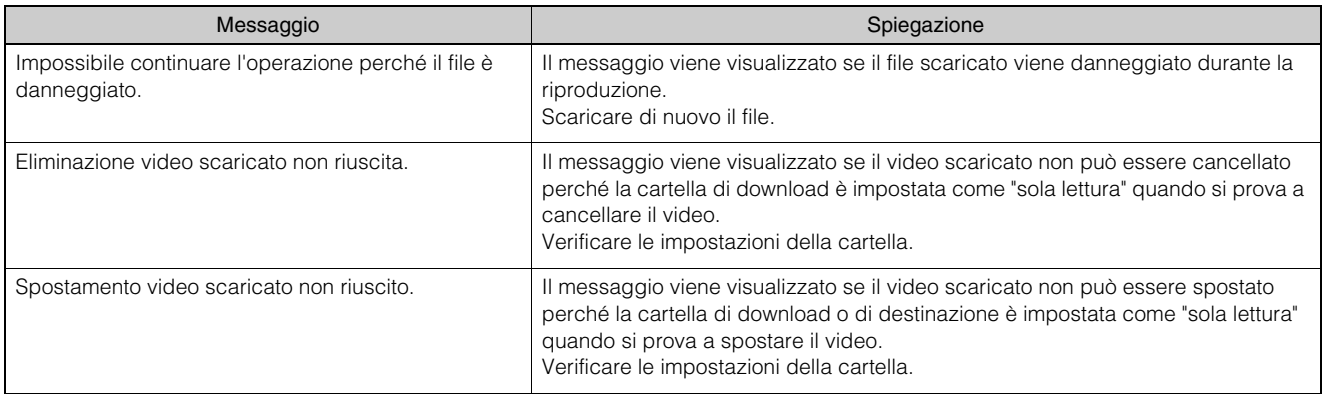

## <span id="page-30-0"></span>Risoluzione dei problemi

Prima di contattare il rivenditore o il centro assistenza clienti Canon, consultare la seguente tabella per la risoluzione dei problemi.

Se viene visualizzato un messaggio, consultare i dettagli del messaggio e la soluzione corrispondente.

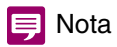

- Per ulteriori informazioni sulla risoluzione dei problemi della telecamera, consultare la Guida operativa della telecamera.
- Potrebbe verificarsi un errore generato dal software di sicurezza. Eseguire l'impostazione in modo da escludere nel software di sicurezza la telecamera o il software che ha generato il problema.

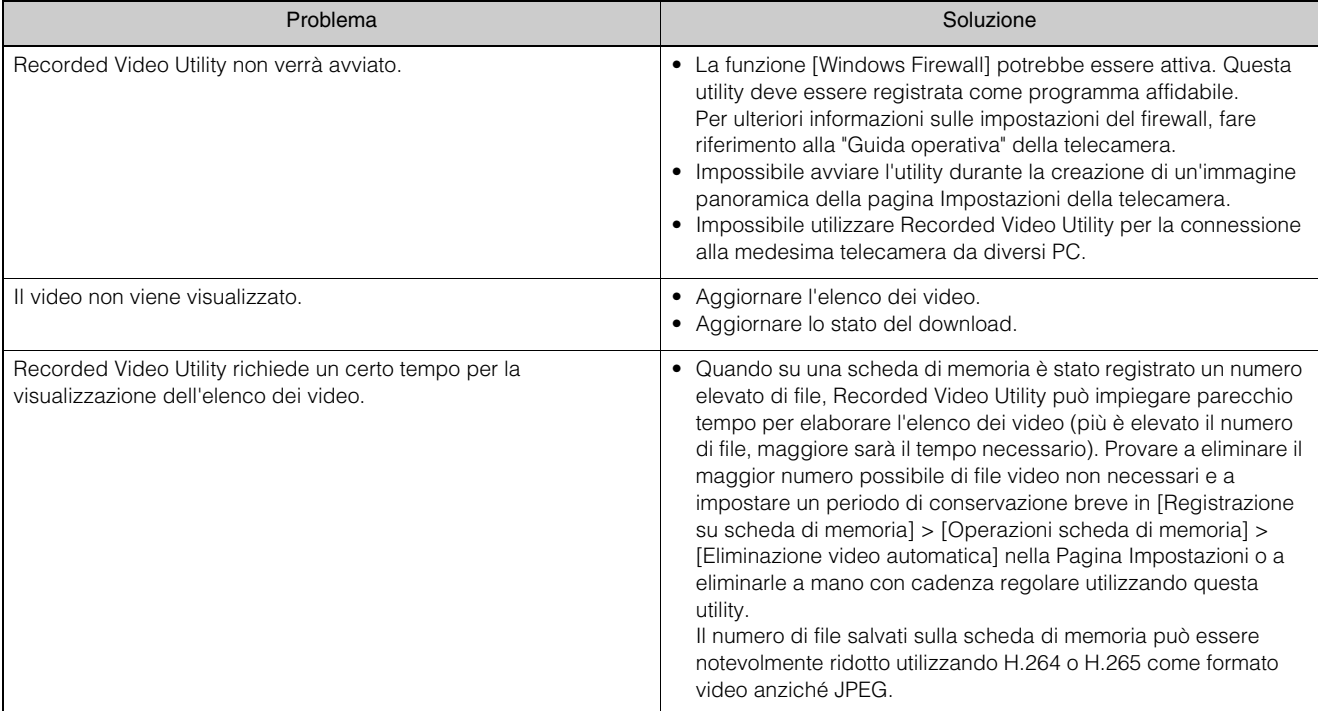

Appendice

## <span id="page-31-0"></span>Indice

## $\overline{\mathsf{F}}$

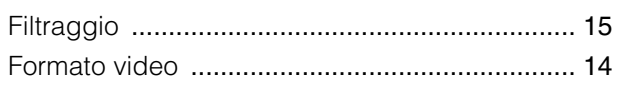

## $\overline{1}$

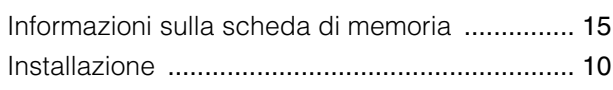

## $\overline{\mathsf{R}}$

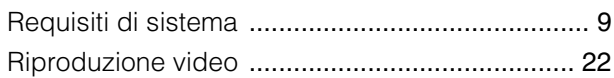

## S

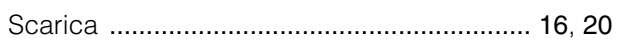

## $\bar{T}$

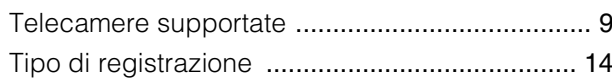

## $\overline{\mathsf{V}}$

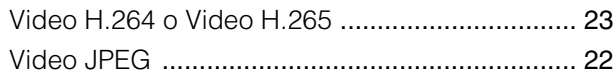